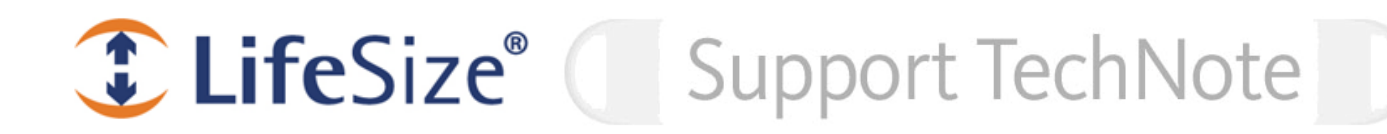

# **Using LifeSize Systems with Microsoft OCS and Microsoft Lync Server**

This technical note describes how to integrate a LifeSize video communications device running software version 4.7.13 or later with Microsoft Office Communication Server (OCS) 2007 or Microsoft Lync Server 2010. LifeSize recommends using Transport Layer Security (TLS) signaling, which employs the Microsoft authentication protocol NT LAN Manager (NTLM)\*.

\*Only NTLMv1 is supported in release 4.7.13.

After you successfully complete the tasks in this document, you can do the following:

- Add LifeSize systems to your contact list in the Microsoft Office Communicator desktop and place video calls between the desktop and LifeSize systems.
- Place calls from LifeSize systems to third-party systems in the OCS environment using commonly supported video codecs (such as H.263) and audio codecs (such as Siren7 and G.711).
- Place calls between LifeSize systems using the high definition H.264 video codec and AAC-LC audio codec.  $\mathcal{L}_{\mathcal{A}}$

The following versions of Microsoft products are supported:

- Microsoft Office Communication Server (OCS) 2007 R1 (v3.0.6362.0)
- Microsoft Office Communication Server (OCS) 2007 R2 (v3.5.6907.0)
- Microsoft Office Communicator 2007 R1 (v2.0.6362.0)
- Microsoft Office Communicator 2007 R2 (v3.5.6907.0)
- Microsoft Lync Server 2010 (RTM)\*\*
- Microsoft Lync 2010 (v7577.0)\*\*

\*\*This release has not undergone Microsoft Qualification for Lync 2010.

#### **Creating and Configuring an OCS User**

Configure the user as instructed in the Microsoft OCS documentation. Ensure that the password is set to never expire. The following example shows how to set up a user password to never expire.

Navigate to your domain controller (*home*) and open **Active Directory User and Computers** from **Start : Administrative Tools**.

- 1. Right-click the **Users** directory and select **User** from the **New** menu.
- 2. Enter a name for the LifeSize system (as you want it to appear in users' contact lists), for example, *LifeSize234*.
- 3. Enter a **Logon Name**, for example, *LifeSize234*.
- 4. Select the domain name for the OCS server, for example, the log-on name *LifeSize234@home.com*.
- 5. Click **Next**.
- 6. Enter a Password.
- 7. (Recommended) Click **Password Never Expires**.
- 8. Click **Next**.
- 9. Click **Finish**.

## **Configuring the LifeSize Device**

Open the web administration interface for the LifeSize device to configure it for use with OCS. For most implementations, LifeSize recommends the following procedure:

- 1. Navigate to **Preferences : Communications : SIP**.
- 2. Verify that SIP is set to *Enabled*.
- 3. Enter the user name you created in the **Active Directory for SIP Username** in the form *user@domain.com* (in this example, *LifeSize234@home.com*). This is the equivalent of the Sign-in address in Office Communicator.
- 4. Enter the same name for **Authorization Name** (in this example, *LifeSize234* or *home\LifeSize234*). This is the equivalent of User name in Office Communicator.
- 5. Enter the **Authorization Password** (the Active Directory password for this user). This is the equivalent of Password in Office Communicator.
- 6. Set **SIP Server Type** to *Microsoft OCS*.
- 7. Click **Refresh**. The device may restart before registering to the server.
- 8. Ensure that the Registrar Status at the top of the page changes to Registered.

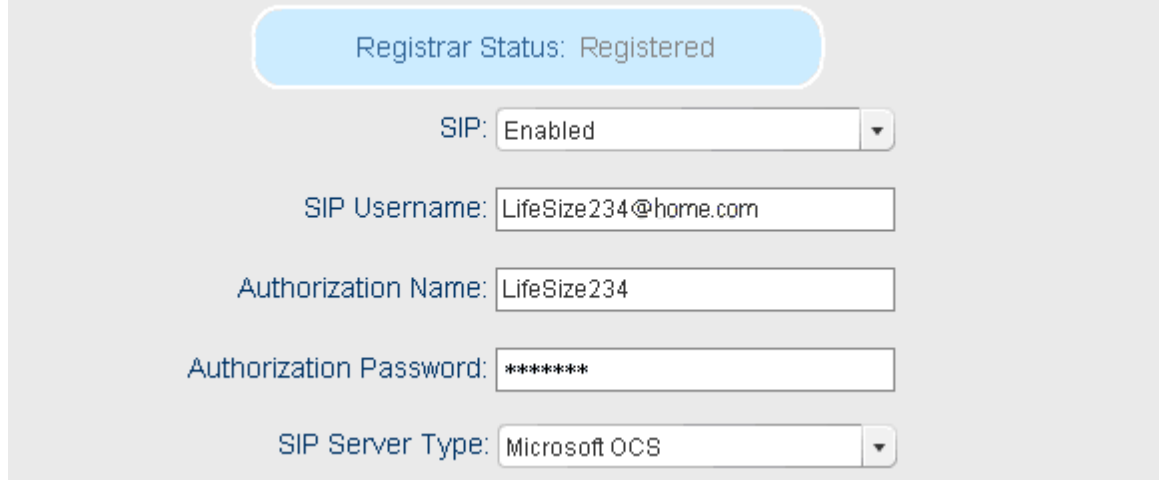

**NOTE:** On LifeSize Passport, enabling Microsoft OCS automatically sets the maximum outgoing call bandwidth and maximum incoming call bandwidth to 384 kb/s. You can set these bandwidths to a higher value, but that may cause a video glitch for a few seconds in Microsoft OCS encrypted federated calls.

Alternatively, manually specify the OCS front-end server and edge server hostnames or IP addresses. For implementations that require this, complete the following steps:

- 1. Navigate to **Preferences : Communications : SIP**.
- 2. Verify that **SIP** is set to *Enabled*.
- 3. Enter the user name you created in **Active Directory for SIP Username** (in this example, *LifeSize234)* or you can enter *user@domain.com (LifeSize234@home.com*). This is the equivalent of the Sign-in address in Office Communicator.
- 4. Enter the same name for **Authorization Name** (in this example, *LifeSize234 or home\LifeSize234*). This is the equivalent of the User name in Office Communicator.
- 5. Enter the **Authorization Password** (the Active Directory password for this user). This is the equivalent of Password in Office Communicator.
- 6. Set **SIP Server Type** to *Microsoft OCS (Manual)*.
- 7. Set **External Server** to the edge server's hostname or IP address (for example, *hostname:port* or *hostname*).
- 8. Set **Internal Server** to the font-end server's hostname or IP address (for example, *hostname:port* or *hostname*).
- 9. Click **Refresh**. The device may restart before registering to the server.
- 10. Ensure that the **Registrar Status** at the top of the page changes to *Registered*.

#### **Adding the LifeSize System to Your Microsoft Office Communicator Contact List**

- 1. At the top left of the Communicator window, right-click **Show Menu**.
- 2. From the **Tools** menu, select **Add a Contact**.
- 3. Click **Next**.
- 4. Add the user name for the LifeSize system, for example, *LifeSize234@home.com*.

#### **Reviewing Presence States for LifeSize Devices**

LifeSize devices report the following subset of Microsoft Office Communicator 2007 presence states:

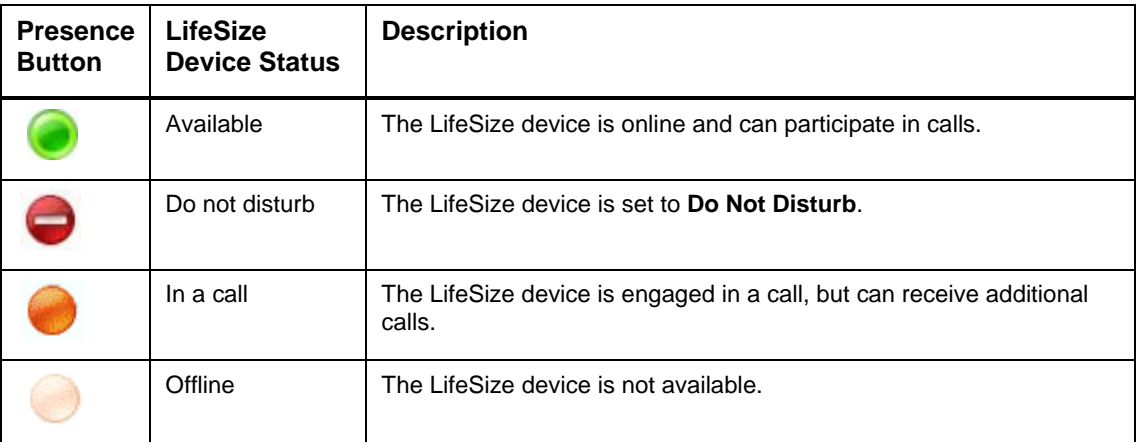

### **Understanding LifeSize System Behavior**

Be aware of the following behavior when you use a LifeSize system in an OCS environment:

- When you are in Do Not Disturb mode during a call and hang up the call, you automatically leave Do Not Disturb mode and return to normal operation.
- You cannot place outgoing calls or receive incoming calls when you enable the system Do Not Disturb.
- When you join a multiway call hosted by a LifeSize system, other participants in the call can automatically see and hear you when you connect.

Refer to the *LifeSize Video Communications Systems User and Administrator Guide* for more information about enabling and disabling the call and system Do Not Disturb options and managing multiway calls.